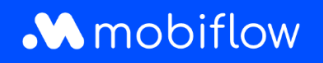

## Changing the **self-selected split billing tariff to the CREG tariff**

1. Log in to your company account at <https://my.mobiflow.be/sp/customer> with your email address and password. In the left-hand column, click *Charging Points > Split Billing.* Apply the filter for employees who have an active split billing contract or whose split billing contract is currently pending.

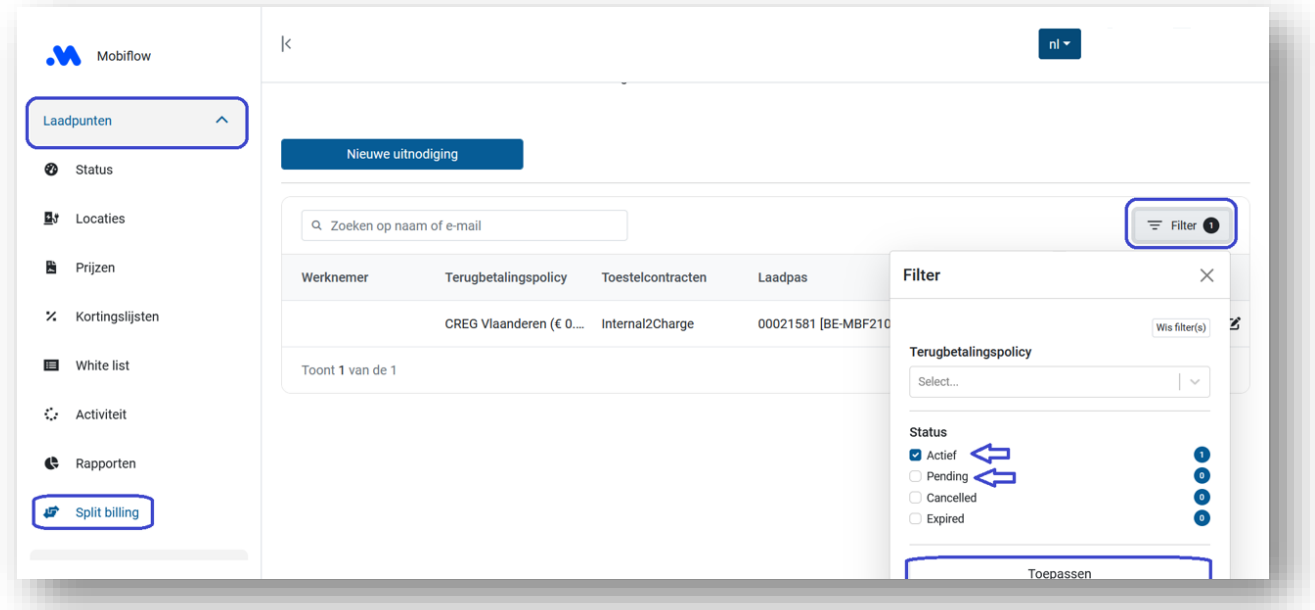

2. Click on the 'Edit' icon next to the employee's name.

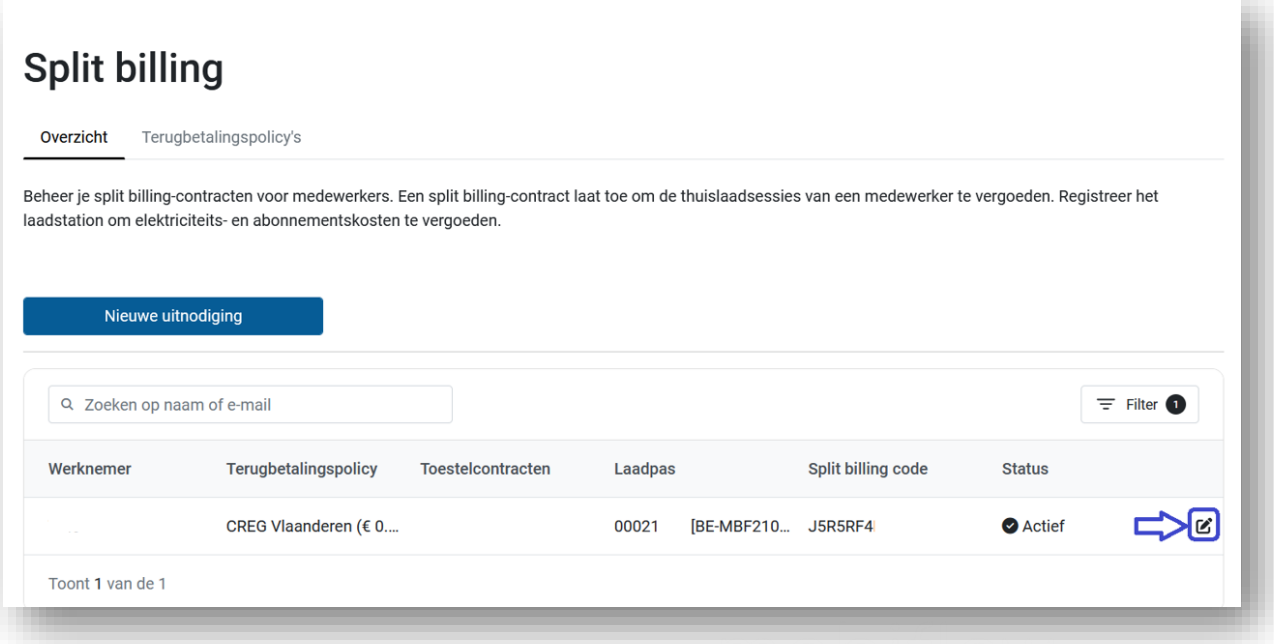

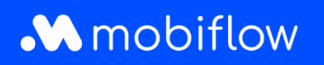

## 3. Select the desired reimbursement policy at the bottom of the page.

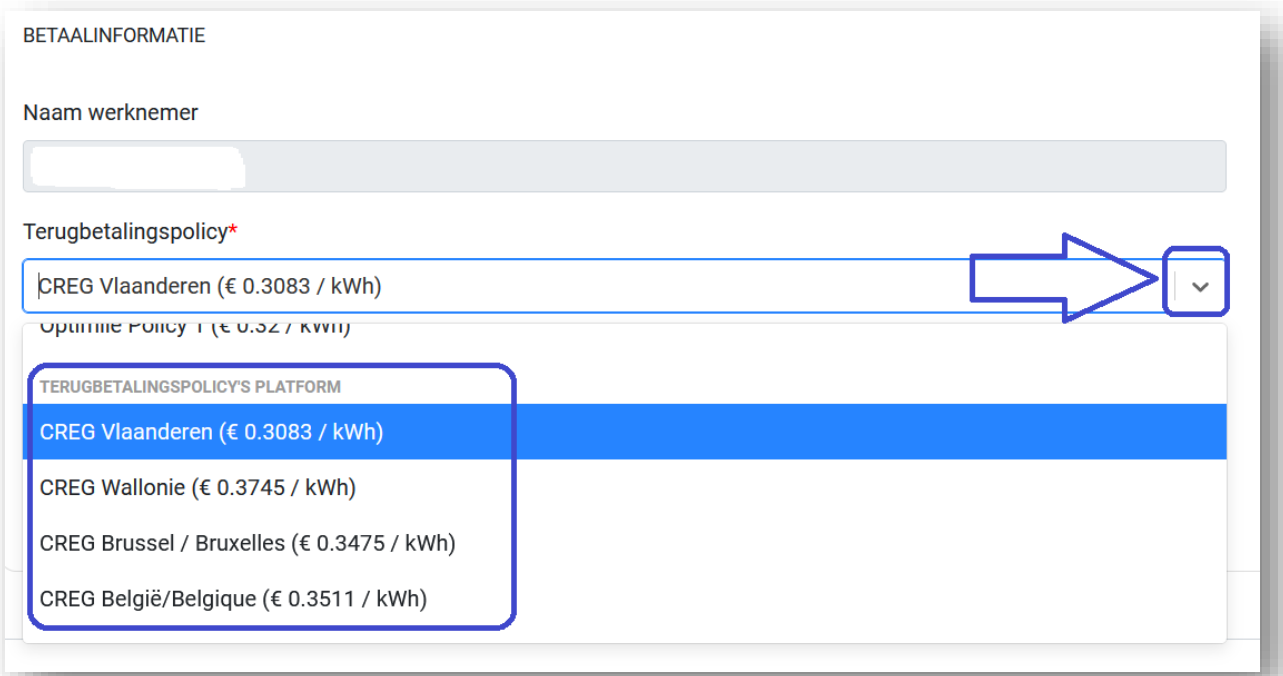

## 4. Save your changes.

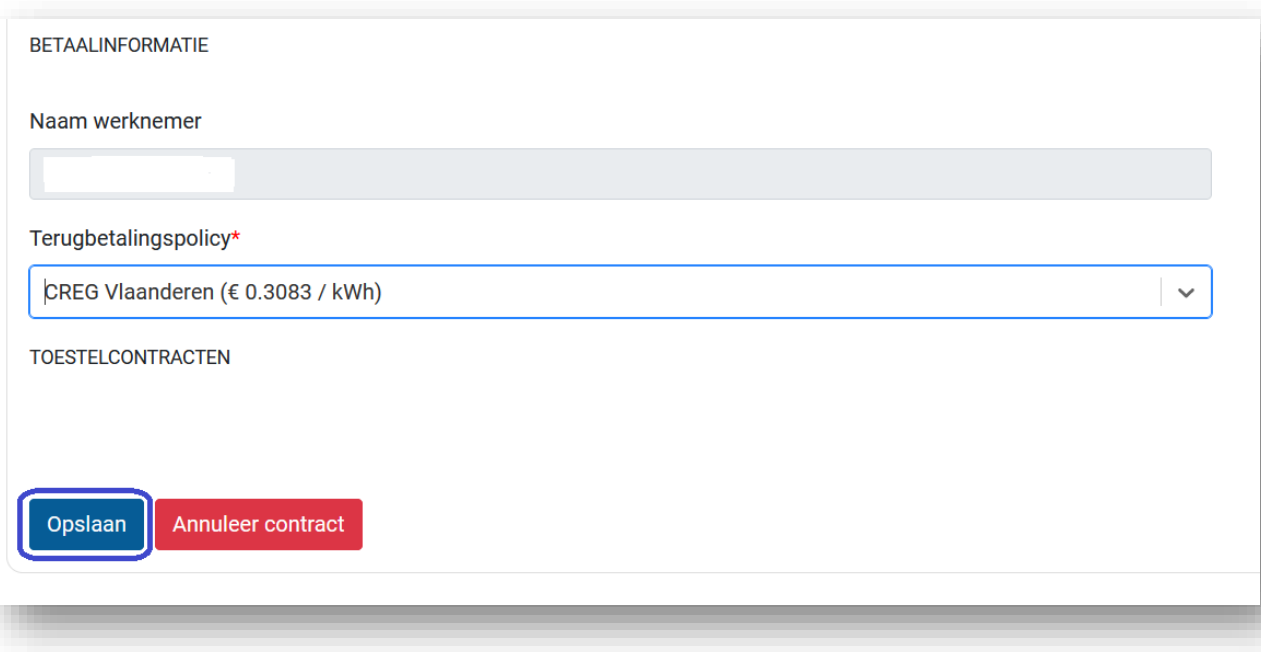

5. The tariff has now been adjusted.

Sassevaartstraat 46/201 info@mobiflow.be BE 23 0017 8027 9291<br>9000 Gent www.mobiflow.be BIC: GEBABEBB

Mobiflow +32 (0)9 296 45 45 BE0648.837.849 www.mobiflow.be